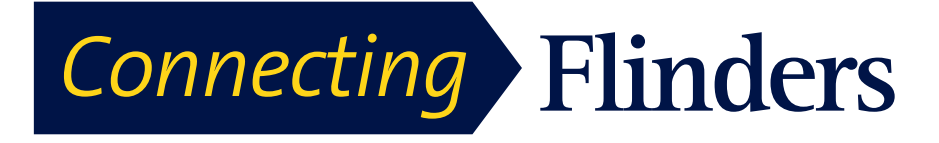

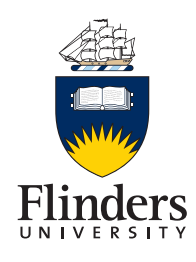

# **Cisco Jabber For iPad Quick Start Guide**

**1. Installing and configuring Jabber on your iPad**

**Step 1** open the App Store on your iPad

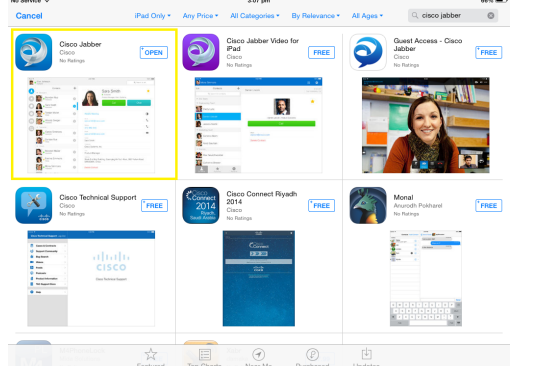

**Step 2** Search for Cisco Jabber

**Step 3** Tap  $\forall$  to download Jabber. If asked enter your apple ID and password **Step 4** Close the app store and you will now see the Cisco Jabber icon on your screen

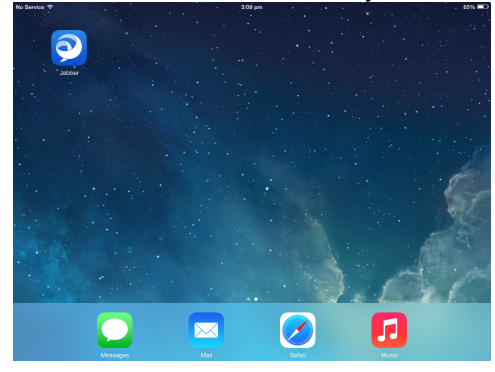

**Step 5** tap the Jabber icon and accept the licence agreement **Step 6** scroll through the Jabber introduction and click start now

**Step 7** enter email address

**Step 8** enter FAN and password

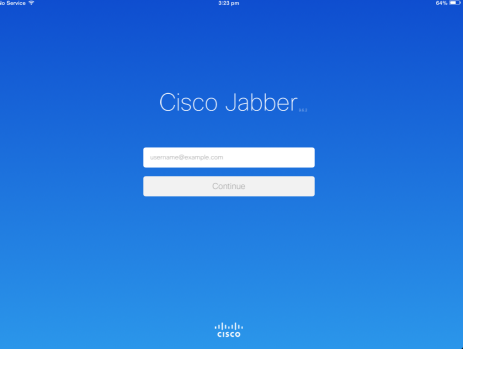

### **2. Navigation**

Read the hint text and then tap anywhere on the screen to see the main screen. The main screen appears.

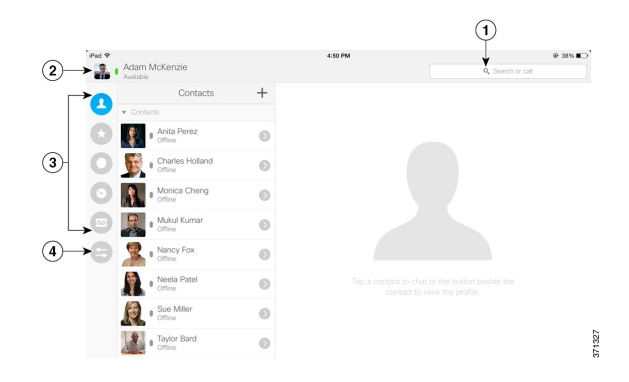

1 Search for contacts and make calls.

- 2 View and edit your availability status, view
- account information or sign out of your account
- 3 Access your features
- 4 Edit your settings

## **3. Add Contact from Directory**

**Step 1**On the **Contacts** screen, tap **Step 2** To search for a contact, follow these steps:

a) Enter a name or user ID in the **Search** box to search your corporate directory, Recents, and Contacts.

b) Tap the desired contact in the search results.

**Step 3** (Optional) Assign the contact to a group as follows:

a) Tap **Assign to Group**.

b) On the **Groups** screen, select a group.

c) Tap **Add Contact** to return to the **Add Contact** screen.

**Step 4** (Optional) To add the contact to your Favourites list, tap the **Add to Favourites** switch to turn it on.

**Step 5** Tap **Done**.

## **4. Make Call from Contacts**

**Step 1**On the **Contacts** screen, tap to view the contact's profile.

**Step 2** On the **Profile** screen, tap a phone number.

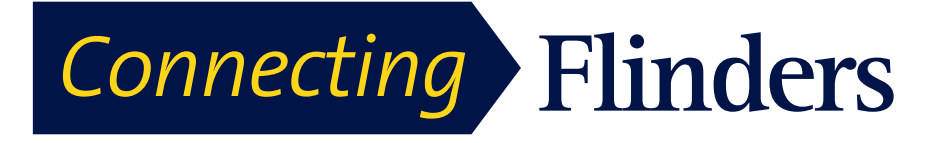

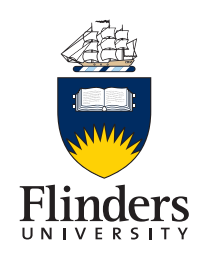

#### **5. Start Chat from Contacts**

On the **Contacts** screen, tap the name of the contact to start a chat with that contact. Once selected a chat box will appear

#### **6. Free Busy status**

Once you have added a person to your contact list you will be able to see their free/busy status. This will be indicated by a couloured box accompanied by a staus for example if I were available it would have a green box with available next to it.

To change your free busy status tap on the icon in the top right hand corner and select desired status

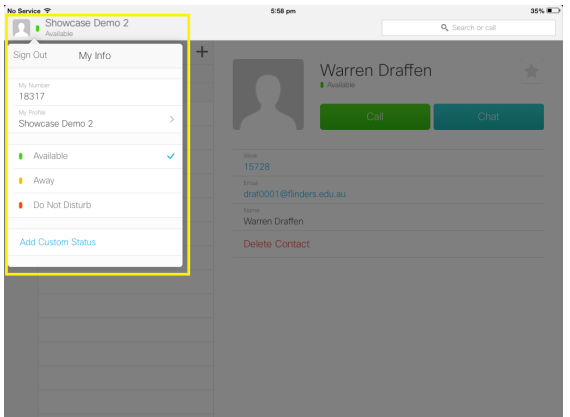

#### **7. Making a call**

To Make a call Simply select the contact you want to call and tap the call button. If the person is not in your contact list type the

#### person's number in the search field and tap

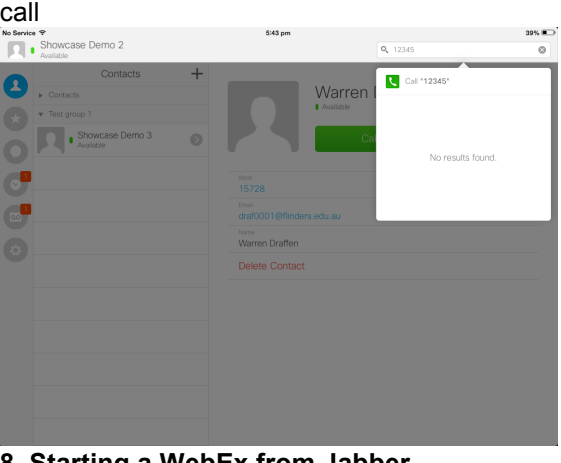

#### **8. Starting a WebEx from Jabber** At any time a Jabber session can be escalated

to a WebEx session

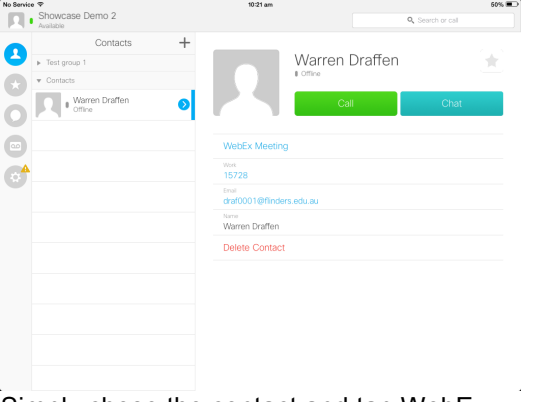

Simply chose the contact and tap WebEx meeting.

**Note WebEx app must be installed on the iPad**

## **9. Voicemail**

To access voicemail messages and playback from your iPad simply tap the voicemail icon. Select the voicemail you want to play and press the play button.

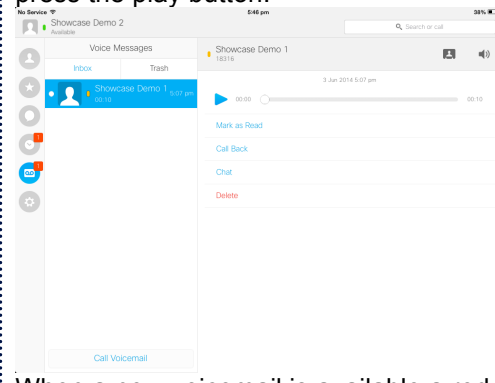

When a new voicemail is available a red box will appear next to the voicemail icon which will indicate the number of new voicemails

## **10. Further Help**

A comprehensive user guide and some useful videos are available

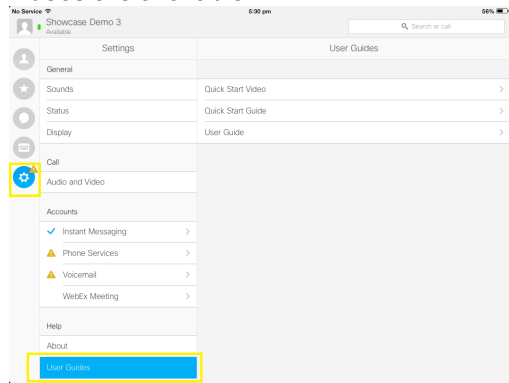